# Manual de uso Reuniones por videoconferencia **Cisco Webex Meetings**

*Marzo 2020*

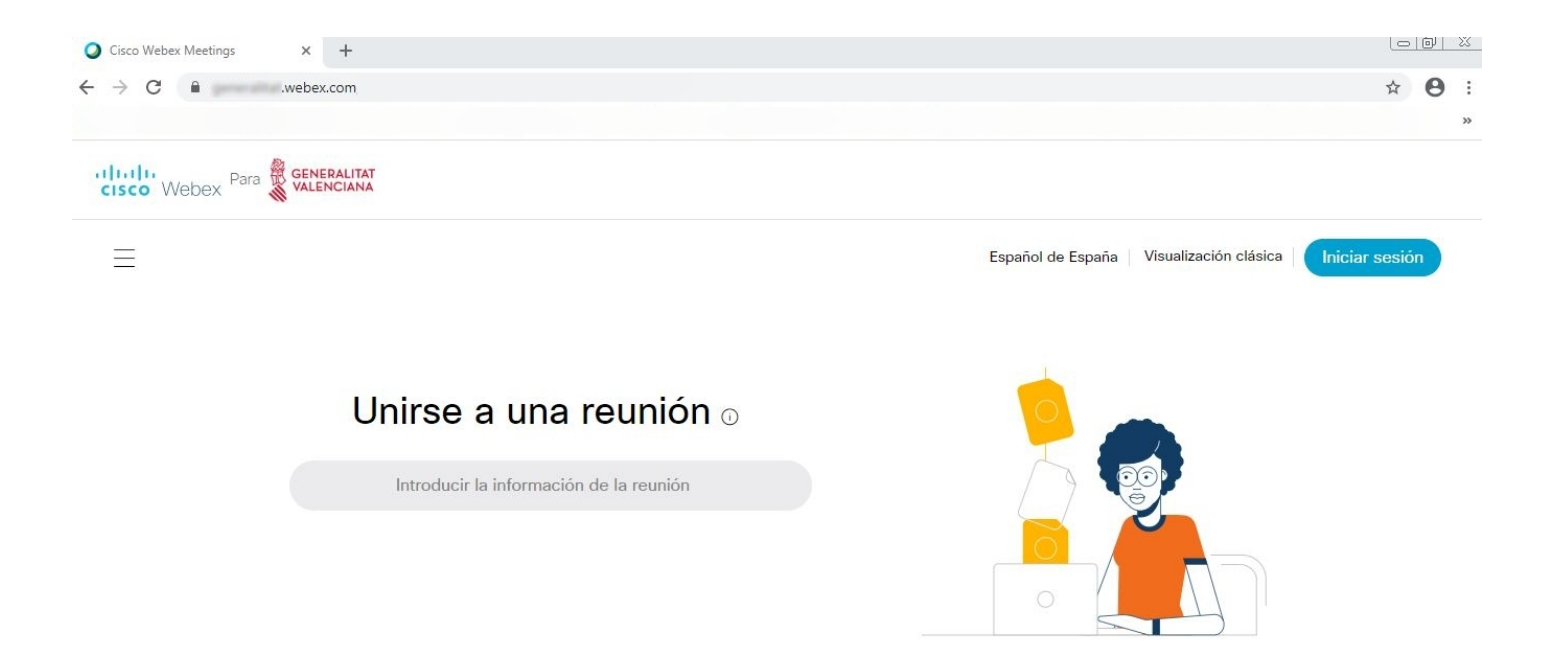

DGTIC DG Tecnologías de<br>
la Información y las Comunicaciones **1**

# Webex M. – reuniones por videoconferencia

### **TIPO\_CESTA TIPOS DE PERFILES**

### **TIPO\_CESTA PERFIL 'ORGANIZADOR'**

*Permite planificar reuniones e invitar a usuarios a participar en las reuniones por videoconferencia. El usuario Organizador debe tener una cuenta registrada de Webex proporcionada por la Generalitat.*

*Por motivos organizativos, la GVA ha definido varios portales de reuniones virtuales definiendo cada cuenta registrada exclusivamente en uno de dichos portales.*

*Recibirá un correo en el que se le informa del registro y se le invita a Cisco Webex (correo con asunto similar a: 'GVA has invited you to Cisco Webex'), debe Activar el usuario tras lo que se le solicitará crear la contraseña.* 

*En el mismo correo también se le indica al usuario el portal al que pertenece (se muestra debajo del botón Activar)*

*https://[nombre\_del\_portal].webex.com*

### **TIPO\_CESTA PERFIL 'INVITADO'**

*Cualquier usuario que reciba una invitación del Organizador podrá participar en la reunión. Por tanto, no se requiere que los usuarios invitados tengan cuenta registrada en Webex.*

### **TIPO\_CESTA TIPOS DE REUNIONES**

### **MÁS FORMALES – REQUIEREN PLANIFICACIÓN**

*Se describirán posteriormente las funcionalidades más habituales. Corresponde a un esquema análogo a la reserva habitual de salas físicas.*

### **INFORMALES – SALAS PERSONALES – NO REQUIERE PLANIFICACIÓN**

*Cada usuario con cuenta registrada en Webex dispone de una Sala Personal que es su espacio de conferencia virtual que puede utilizar para reuniones en cualquier momento.*

*Por analogía, correspondería a que un Invitado se persone físicamente en el puesto de trabajo/despacho del Organizador.*

*Al entrar en el portal o en la aplicación de escritorio, el usuario registrado puede ver la dirección de la Sala Personal que tiene asignada. Será del estilo:* 

**2**

*https://[nombre\_del\_portal].webex.com/meet/[cuenta\_registrada\_del\_usuario\_Webex]*

*Los Invitados podrán participar en una reunión en la Sala Personal si se les indica esa dirección.*

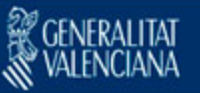

#### a<mark>lodo.</mark><br>Cisco Webex

### Get started with Cisco Webex.

Start using Webex today to have conferences with anyone, anywhere, anytime. Communicate, create, and collaborate more effectively. Get more done in less time

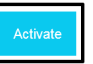

After you activate your account, you can find your meeting room here:

## Webex M. - reuniones por videoconferencia

### **TIPO\_CESTA ACCESO POR APLICACIÓN "CISCO WEBEX**

### **MEETINGS" TIPO\_CESTA RECOMENDABLE PARA PERFIL 'ORGANIZADOR'**

*Es recomendable para el Organizador instalarse la aplicación de escritorio 'Cisco Webex Meetings' porque algunas funcionalidades no están disponibles vía navegador.* 

*[NOTA: En cambio, planificar una reunión es aconsejable realizarla por el navegador debido a problemas de compatibilidad detectados con determinados clientes de correo electrónico]*

 *Usuarios de Dominio GVA: La aplicación de escritorio está disponible en el centro de software (Inicio / Centro de software) o el centro de software ya se encuentra en el propio escritorio del ordenador (Botiga d'Aplicacions)*

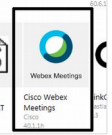

- **Accediendo al portal y en descargas,**  $\perp$  **Descargas** seleccionar la aplicación de escritorio 'Cisco Webex Meetings'
- *También se puede descargar la versión para Android y para iOS de Apple (desde sus tiendas o también desde el mismo portal, en descargas)*

### **TIPO\_CESTA PERFIL 'ORGANIZADOR'**

### **TIPO\_CESTA PLANIFICAR UNA REUNIÓN – ACCESO POR NAVEGADOR**

- *1. Acceder a la dirección https://[nombre\_del\_portal].webex.com*
- *2. Iniciar sesión*
- *3. Planificar*
	- *3.1 Tipo de reunión: Webex Meetings Pro Meetings (es la opción por defecto)*
	- *3.2 Tema de la reunión: introducir el asunto de la reunión*
	- *3.3 Contraseña de la reunión: muestra la contraseña de la reunión que se enviará a los invitados para que puedan acceder a la misma*
	- *3.4 Fecha y hora: seleccionar el inicio y duración (estimada) de la reunión.* 
		- *Se debe planificar con un antelación mínima de 5/10 minutos*
	- *3.5 Asistentes: incluir las cuentas de correo de los invitados, separando cada cuenta con una coma o punto y coma.*

 *Esos usuarios recibirán la invitación en sus correos electrónicos*

*3.6 Planificar (si es una reunión inmediata: Iniciar)*

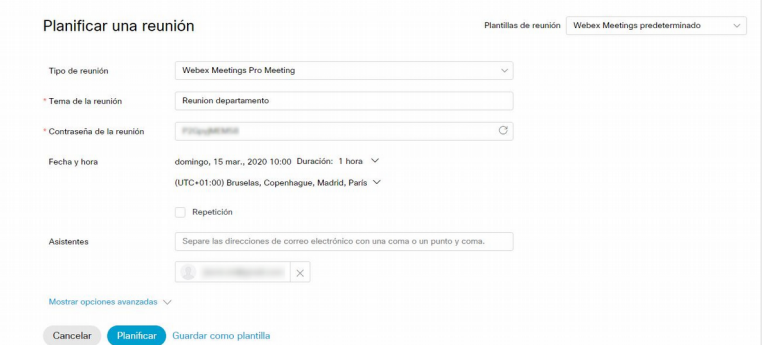

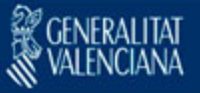

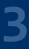

# W e b e x M . – r e u n i o n e s p o r v i d e o c o n f e r e n c i a

### **TIPO\_CESTA PERFIL 'INVITADO'**

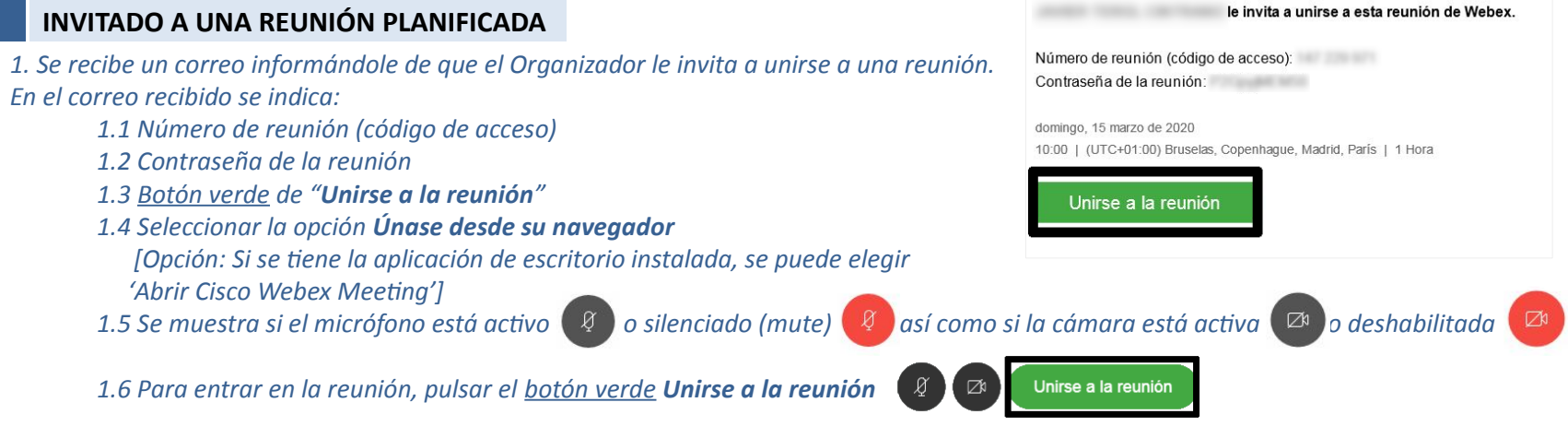

*1.7 Los iconos de la barra de control muestran las opciones de micrófono, cámara, participantes, chat, …*

*1.6 Abandonar la reunión*

### **TIPO\_CESTA INVITAR A UNA REUNIÓN YA EN CURSO**

### **TIPO\_CESTA PERFIL 'ORGANIZADOR'**

- *1. El Organizador debe utilizar la aplicación de escritorio 'Webex Meetings'*
- 2. En el icono de más opciones **seleccionar Invitar y recordar**

*3. En el apartado de Correo electrónico, se indicará el correo del invitado al que se quiere invitar que se una a la reunión*

*[El invitado recibirá un correo de una cuenta similar a: [messenger@webex.com](mailto:messenger@webex.com) con el nombre del Organizador para que se una a la reunión]*

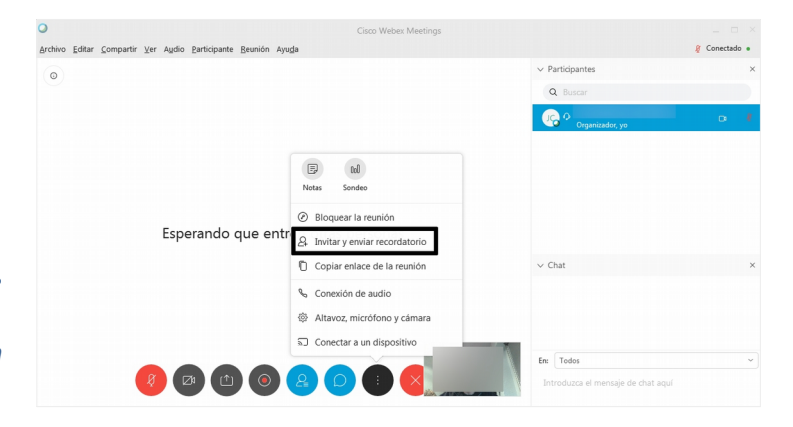

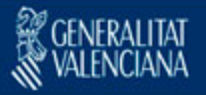

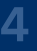

# W e b e x M . - r e u n i o n e s p o r v i d e o c o n f e r e n c i a

### **TIPO\_CESTA COMPARTIR CONTENIDO DEL ORDENADOR**

- *1. Durante la reunión se puede compartir la pantalla y aplicaciones, pulsando el icono*
- *2. Seleccionar el elemento a compartir*

### **OTRAS VÍAS DE PARTICIPAR EN UNA REUNIÓN: VÍA TELÉFONO**

*1. Al recibir una invitación, también existe la posibilidad de unirse a la reunión mediante llamada al número de teléfono que se indica.*

 *[NOTA: Esto también es útil cuando haya problemas con el audio del ordenador del usuario]* 

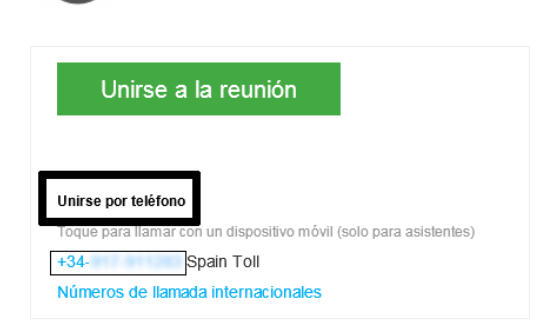

 $\circ$ 

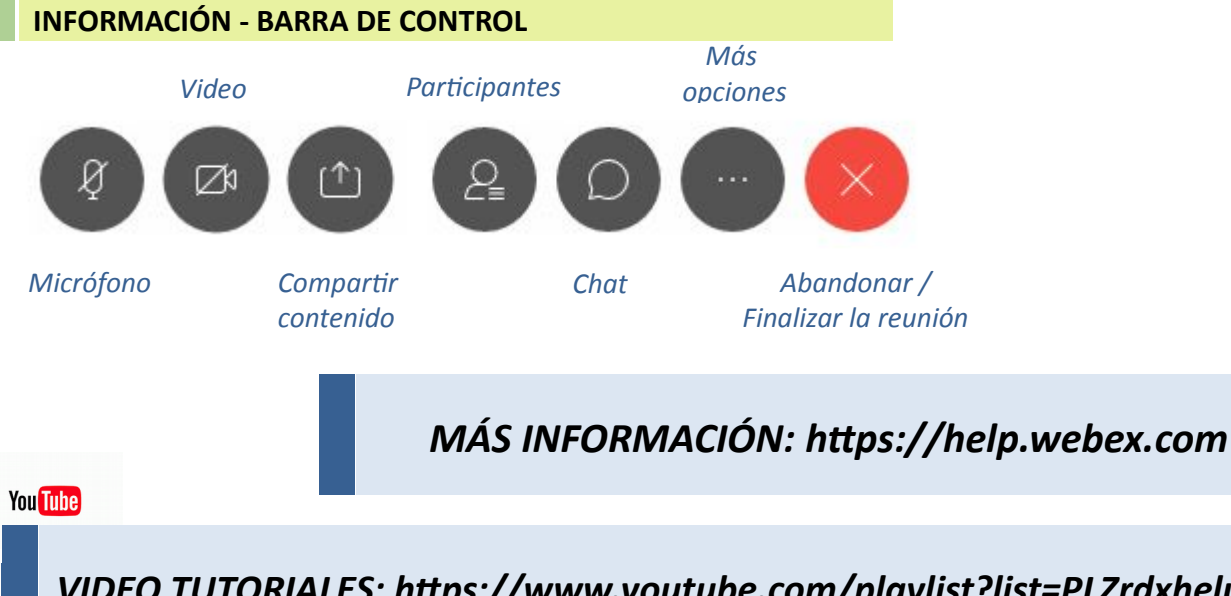

*TIPO\_CESTA VIDEO TUTORIALES:<https://www.youtube.com/playlist?list=PLZrdxheluDRQ3PST9qXapEjlGHUT5kAW->*

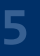

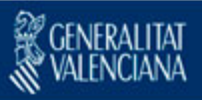